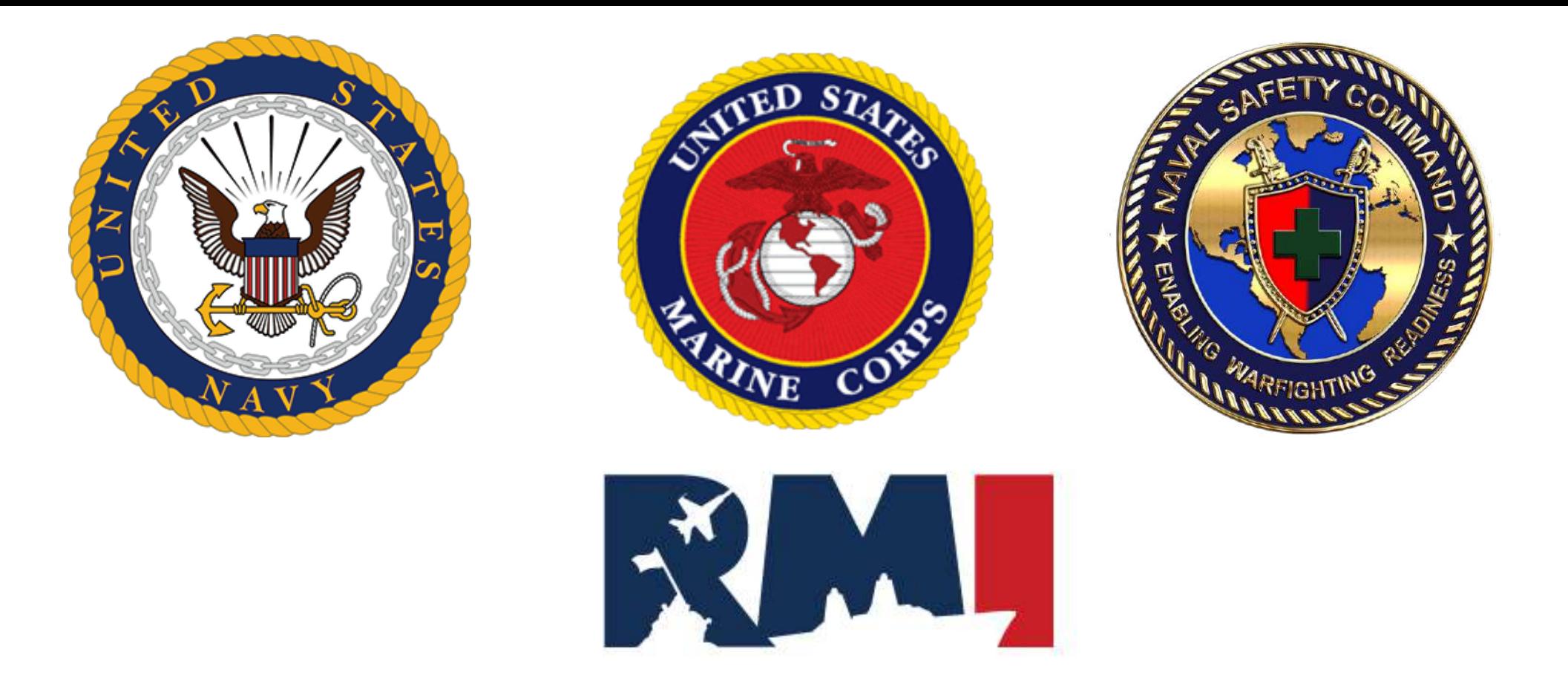

### Risk Management Information (RMI) DJRS/SIR Dive Log Auto Link Mishap Guide

# **Dive Log Mishap(DJRS)**

**RMI Role Needed:** DJRS: DJRS User Role

**To submit a Mishap within a Dive Log, your DJRS Profile will need to have one of the following designations: Diver Supervisor, Master Diver or Diving Officer**

- This section will guide you through reporting a mishap for a Dive Log.
- The option to submit a mishap will only be available once the Dive Log is in one of the three Review Stages (Dive Supervisor Review, Master Diver Review, Dive Officer Review)

**NOTICE: Users must create a Dive Log first in the DJRS Module before reporting the Mishap/Hazrep in the SIR Module**

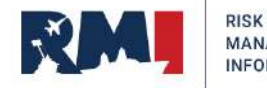

## **Entering the Mishap/Hazard into the Dive Log (Steps 1 & 2)**

To annotate a mishap occurred within a Dive Log, the Dive Log must be in one of the 3 stages of review: Dive Supervisor Review, Master Diver Review or Diving Officer Review. This slide will give instruction on adding a Mishap to the Dive log while in Log Stage: Dive Supervisor /Master Diver/Diving Officer Review.

### **STEP 1:** Locate the Dive Log by selecting: Homepage – Dives in Progress **STEP 2:** Select the Edit Icon  $\sqrt{ }$  to open the Dive Log for Review

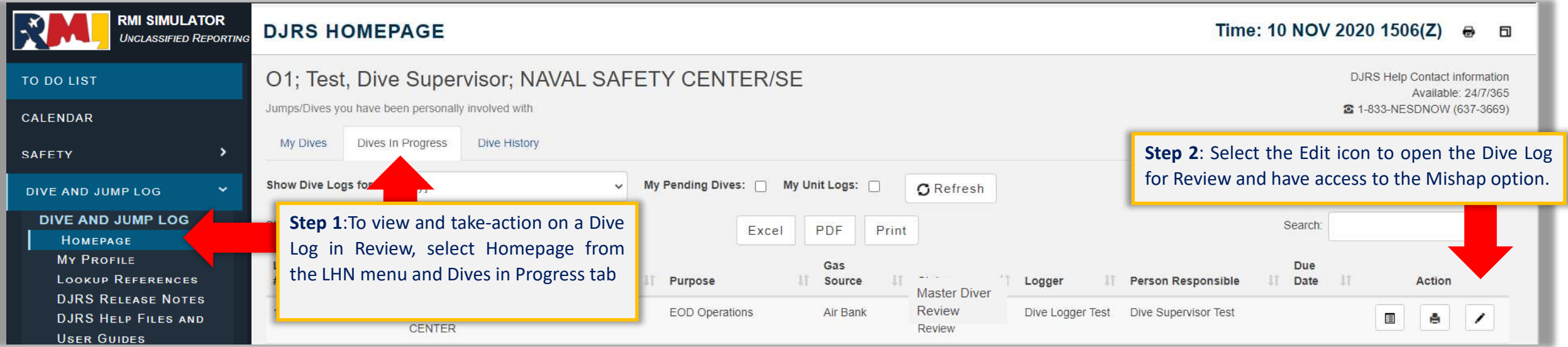

**This same process will work for the Master Diver and Diving Officer if the Dive Log is in that specific Log Stage**

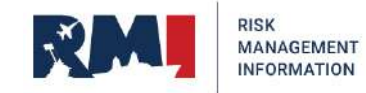

# **Entering the Mishap/Hazard into the Dive Log**

**Not sure if you have Dive Supervisor capabilities? Check your DJRS Profile or reach out to your Dive Unit Manager**

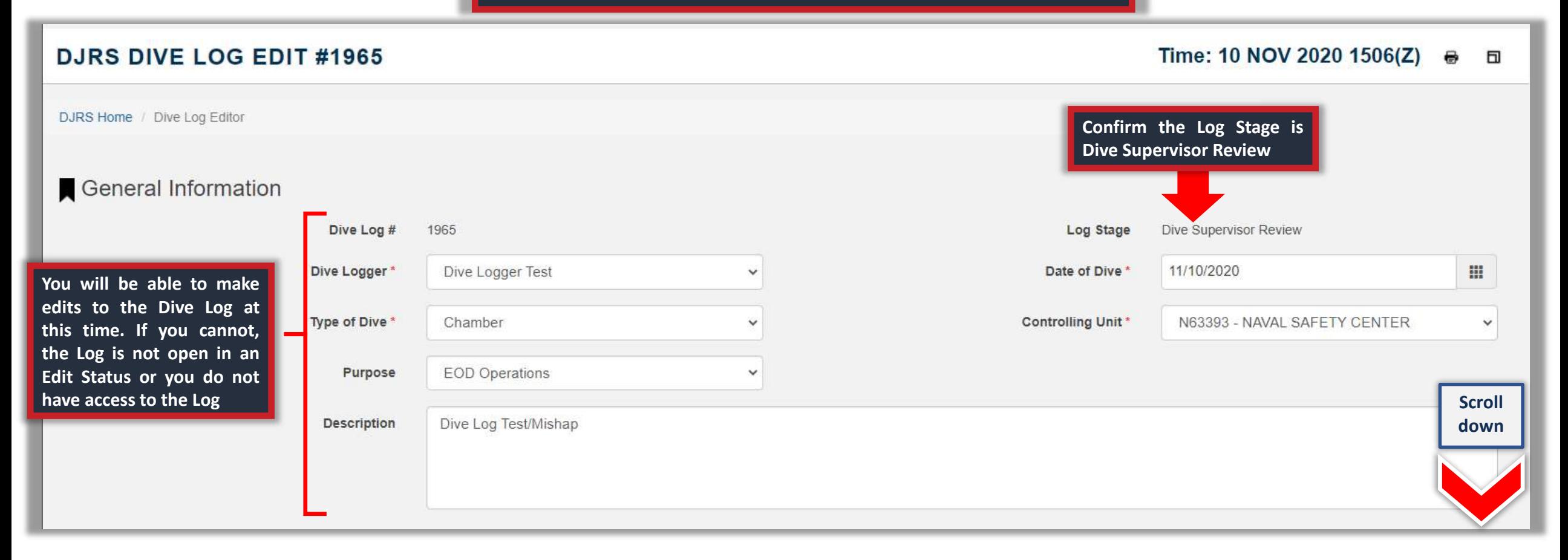

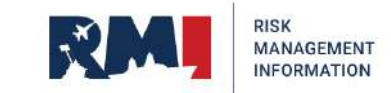

### **Entering the Mishap/Hazard in Dive Supervisor Review Stage**

**STEP 3:** Select **"Yes"** for **"Did a Mishap/hazard Occur?" STEP 4:** Choose **"On Which Dive"** activity the mishap occurred **STEP 5:** Select the **"Divers Involved in the Event" STEP 6**: Enter a brief **"One-Liner"** to describe the event **STEP 7**: Enter the **Dive Mishap Narrative STEP 8:** Once Mishap information has been entered Select **"Create Mishap/Hazard"**

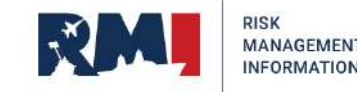

## **Entering the Mishap/Hazard into the Dive Log (Steps 3-8)**

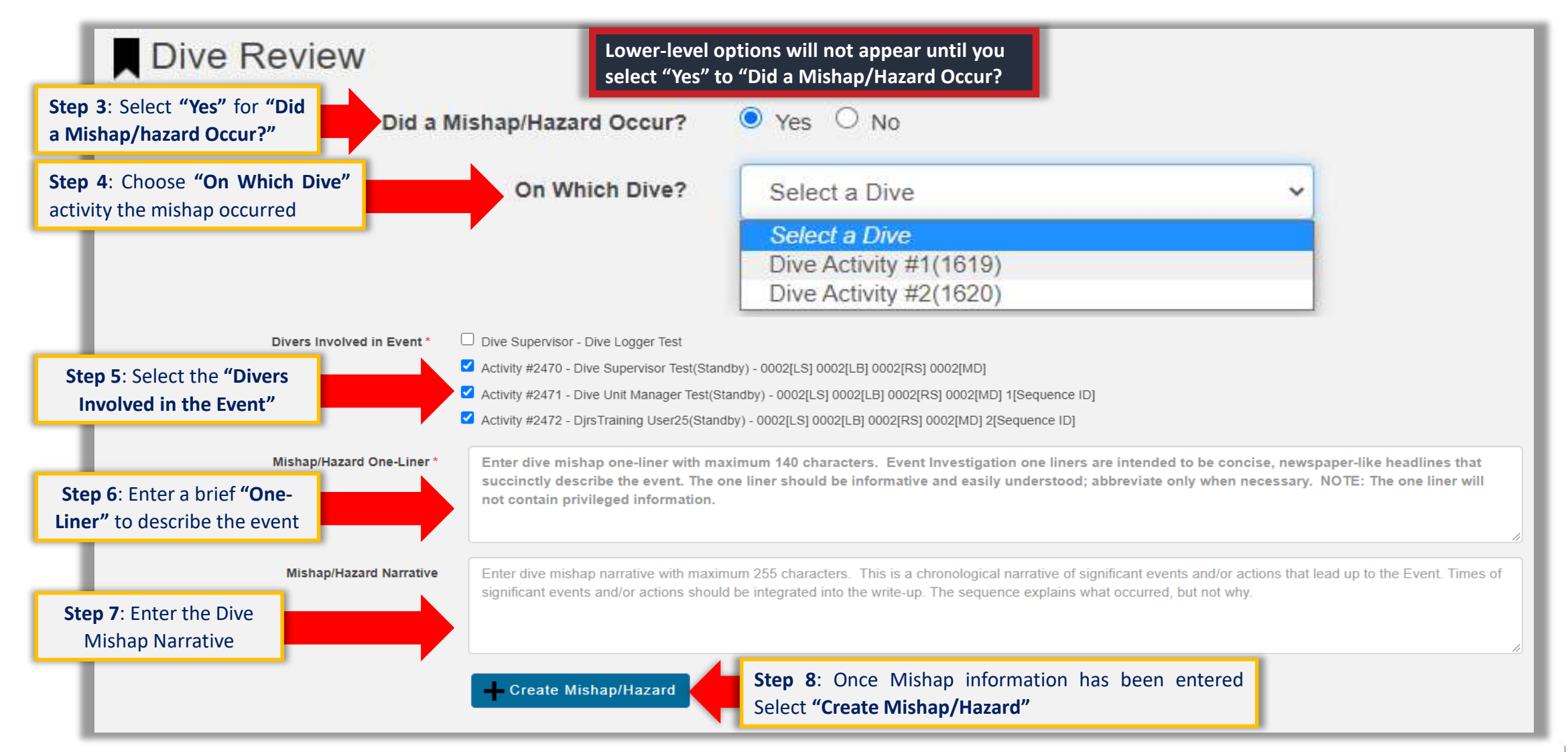

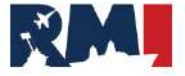

RISK **MANAGEMENT INFORMATION** 

### **Entering the Mishap/Hazard in Dive Supervisor Review Stage**

### **STEP 9:** Click **" Confirm"** when the Create SIR Mishap prompt appears **STEP 10:** Click **" OK"** when the Mishap/Hazard Created Successfully prompt appears

**Mishap was created successfully**

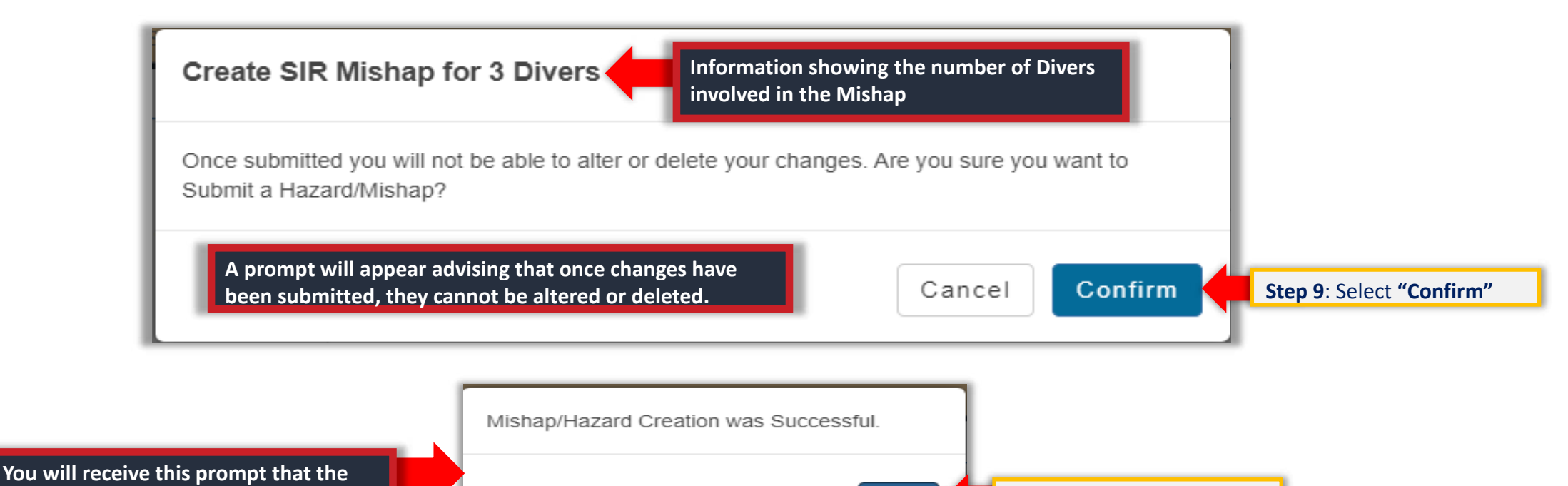

OK

**Step 10**: Select **"OK"**

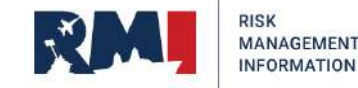

**Note: In order to prevent duplicate events in RMI-SIR, Master Diver and Diving Officer should make sure that the Supervisor has not already created a Mishap/Hazrep log for the dive in question**

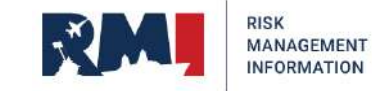

## **Locating a Dive Mishap (Steps 1-3)**

**Option 1: Utilizing the Investigations Homepage**

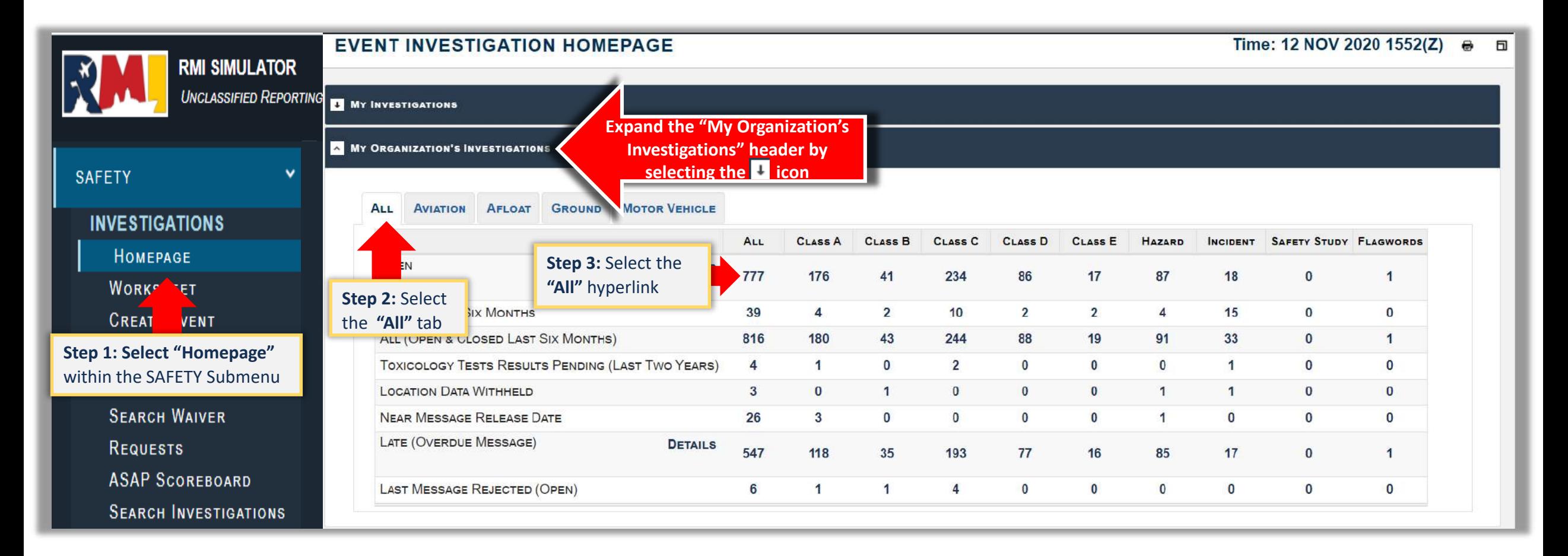

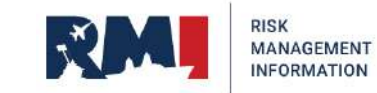

## **Locating a Dive Mishap (Step 4)**

### **Option 1: Utilizing the Investigations Homepage cont.**

### Time: 12 NOV 2020 1858(Z) ® **SEARCH EVENT INVESTIGATIONS RESULTS** SEARCH PARAMETERS Criterion Values Homepage Link: My Organization's Investigations Open Event Discipline: Occupational (remove criterion) Event Category: Afloat (remove criterion) Event Class: All Displaying Results: 25 out of 171 **SEARCH REFINEMENT** EXPAND ALL | COLLAPSE ALL | HIDE ZER **EVENT STATUS INVESTIGATION AWAITING REVIEW AVIAITING QC EVALUATION** CLOBED **IL INVESTIGATION TYPE IL EVENT DISCIPLINE J EVENT CLASS IL CATEGORY A Dive Mishap will be II SUBGATEGORY BLAST MESSAGE RELEASED categorized as an "** Afloat" mishap **Reviewing the about the set of the about the set of the set of the set of the set of the set of the set of the set of the set of the set of the set of the set of the set of the set of the set of the set Back to Event Homepage** Search Event In **"One Liner" by**  To sort your search results, select the header you want to sort by **hovering your LAST cursor over the**  INVESTIGATION EVENT **DAYS** CATEGORY: **LAST MESSAGE MESSAGE NEXT MESSAGE OBJECT 1** Dury CONV AUTH CONV AUTH ONE **FVENT** Астіон **CLASS**  $ID$ **STATUS DATE OPEN SUBCATEGORY STATUS RELEASE DUE (DAYS)** TIER<sub>7</sub> **STATUS MAJCOM ORGANIZATION LINER icon** *f* will assist DATE **Step 4:** Locate the Mishap that needs to be NAVAL  $\mathcal{R}$  $\bullet$ **you in locating**   $16$ On-Duty SAFETY updated and select the "Update Event" action icon CENTER **the Dive Mishap** NAVAL  $\alpha$   $\alpha$  $\mathbf{e}$  $\bullet$ Ü 971018 Investigation 29 OCT 2020  $14 -$ Afloat: COM 16 On-Duty SAFETY Chamber CENTED

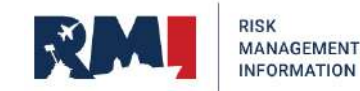

### **Locating a Dive Mishap (Step 1-4)**

### **Option 2: Utilizing Search Investigation**

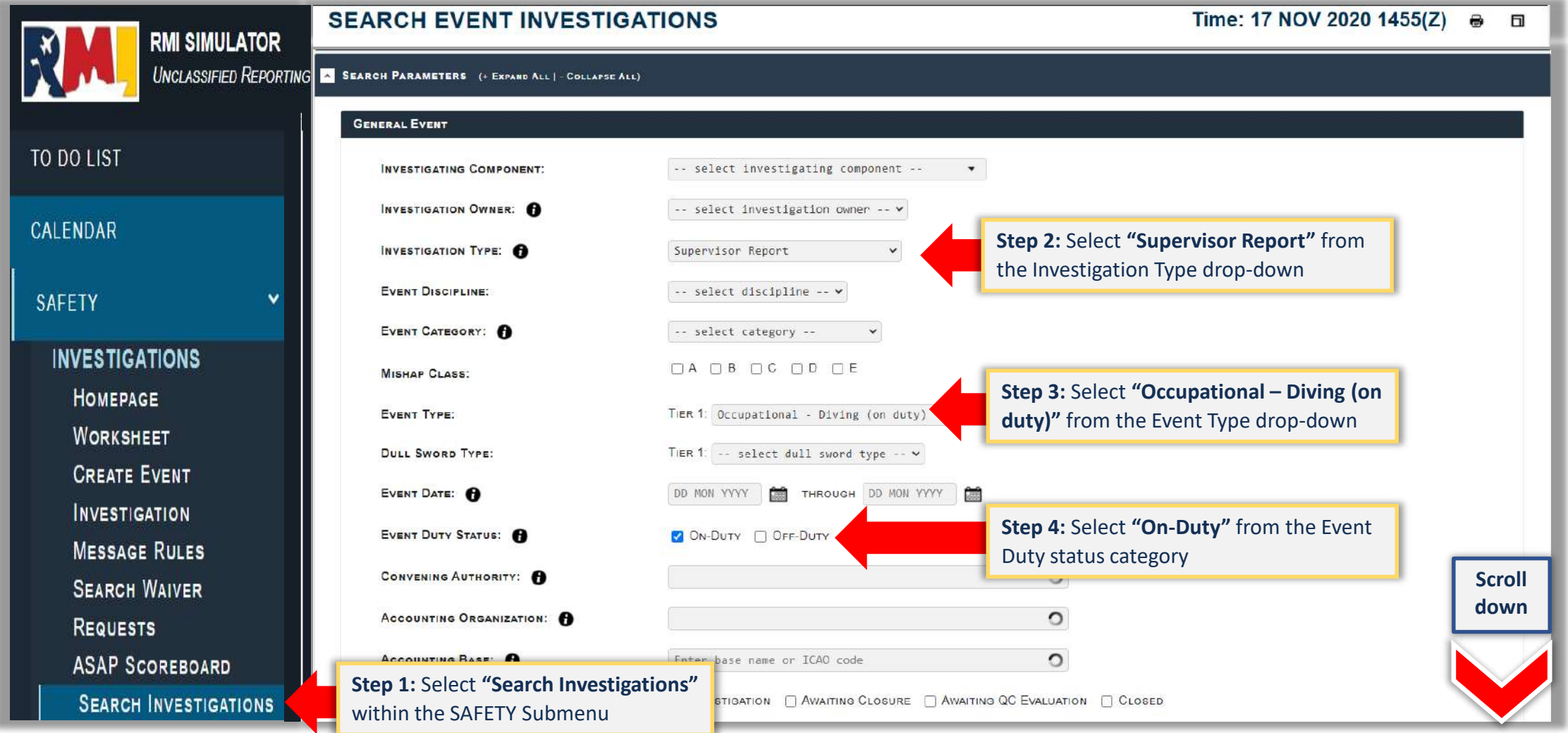

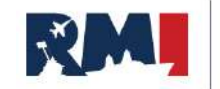

### **Locating a Dive Mishap (Step 5)**

### **Option 2: Utilizing Search Investigation cont.**

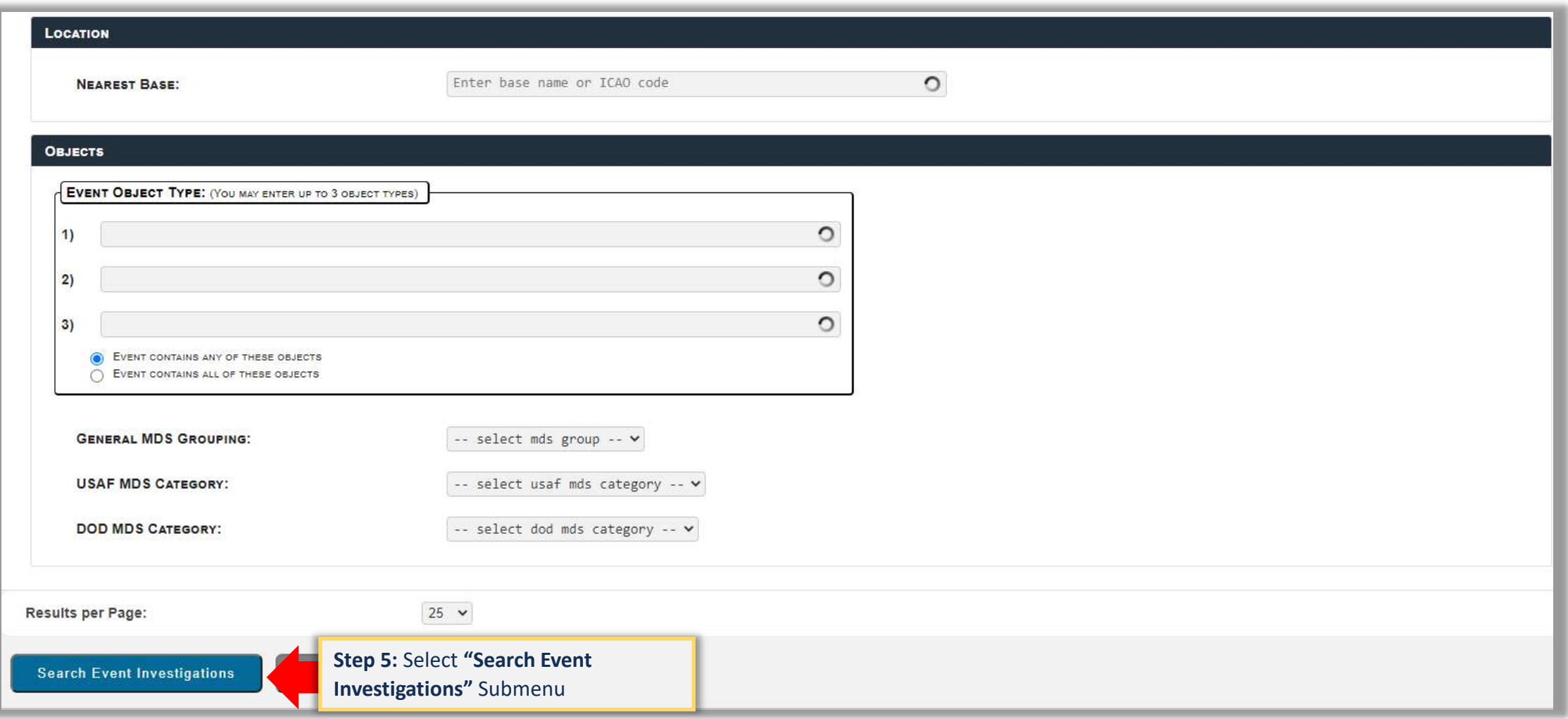

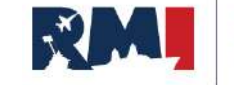

## **Locating a Dive Mishap (Step 6)**

### **Option 2: Utilizing Search Investigation cont.**

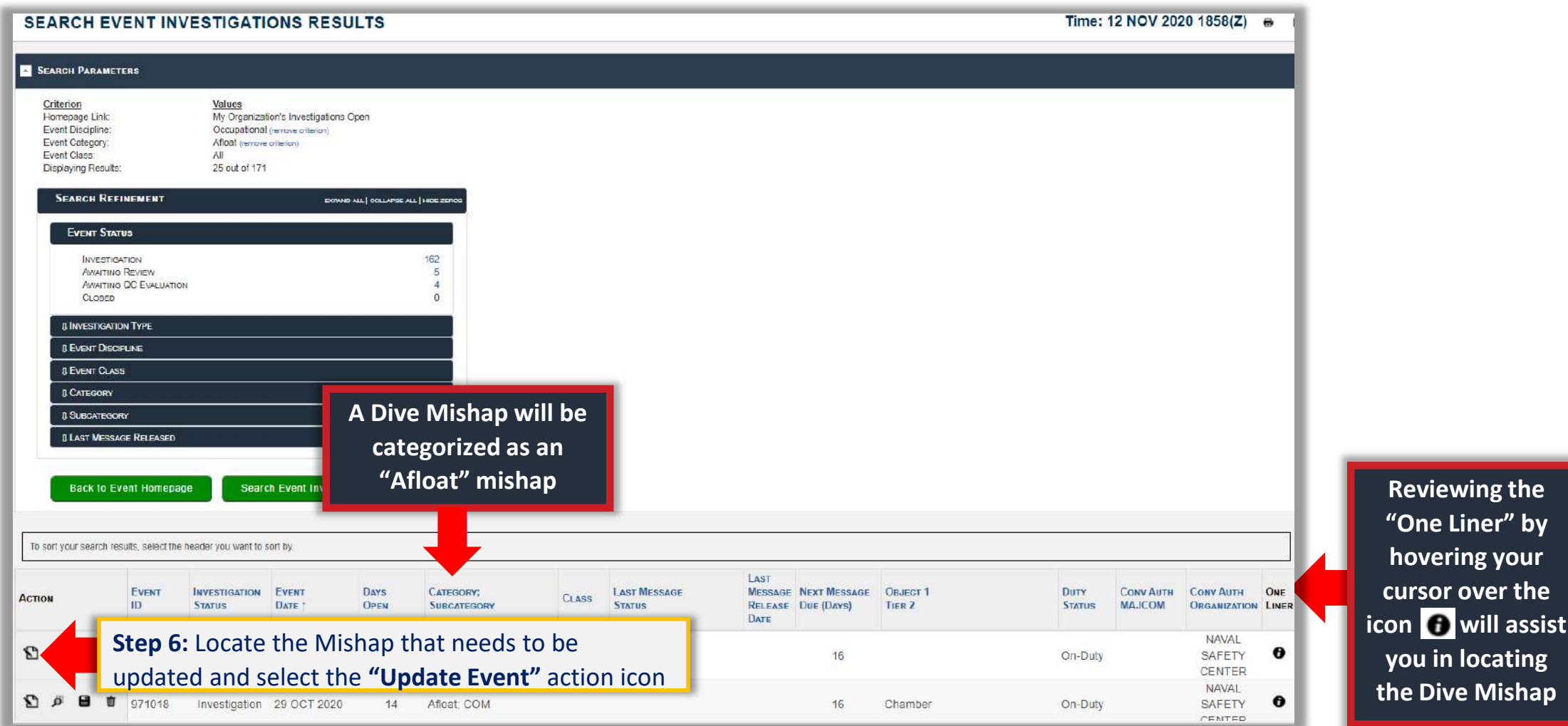

![](_page_12_Picture_3.jpeg)

" by

cthe

**INFORMATION** 

## **Creating a Dive Mishap (Steps 1-5)**

![](_page_13_Picture_135.jpeg)

![](_page_13_Picture_3.jpeg)

**RISK** 

MANAGEMENT **INFORMATION** 

## **Creating a Dive Mishap**

![](_page_14_Figure_1.jpeg)

![](_page_14_Picture_2.jpeg)

# **Help Desk**

**For more information, please reference RMI-SIR User Guides and Videos. To access, navigate to: HELP → HELP FILES AND USER GUIDES→ SIR HELP FILES AND USER GUIDES**

**Need live assistance? Contact the NESD Help Desk: 24 hours a day/7 day a week/365 days a year Phone: (833) 637-3669 Email: [nesd.rmi.fct@navy.mil](mailto:nesd.rmi.fct@navy.mil)**

![](_page_15_Picture_3.jpeg)